### **Wie mache ich meine VMs über eine Bridge erreichbar?**

**Hinweis:** Informationen zu Gateway, Netzmaske und IP-Adresse finden Sie in Ihrem Kundenaccount.

#### **Inhaltsverzeichnis**

- Erklärung
- 1. Über die SSH Konsole
- 2. Über die Weboberfläche
- Wichtig damit das Bridging der IP korrekt funktioniert
- 
- Wichtig für Debian 7 mit Proxmox

#### **Erklärung**

Eine Bridge wird in Proxmox angelegt, um die VMs auf dem Hostsystem über eine zusätzliche IP erreichbar zu machen.

Nähere Informationen zur Netzwerkkonfiguration einer VM auf dem Hostsystem finden Sie hier.

Um eine Bridge in Proxmox zu erstellen, gibt es 2 möglichkeiten:

1. über die ssh-Konsole

2. über das Webinterface

### **1. Über die SSH Konsole**

**1) Loggen Sie sich per SSH auf Ihren Server ein.** 

**2) Prüfen Sie, welches Netzwerkinterface verwendet wird. Führen Sie hierzu den Befehl "ip r s | grep default" aus.**

**ip r s | grep default default via 192.168.178.1 dev eth0 proto static metric 100**

#### **eth0 -> das verwendete Netzwerkinterface. Hier ist ebenfalls die Haupt-IP Ihres Servers konfiguriert.**

 3) Nun wird die Bridge über die Datei /etc/network/interfaces anlegt. Die Netzwerkkonfiguration sieht wie folgt aus:

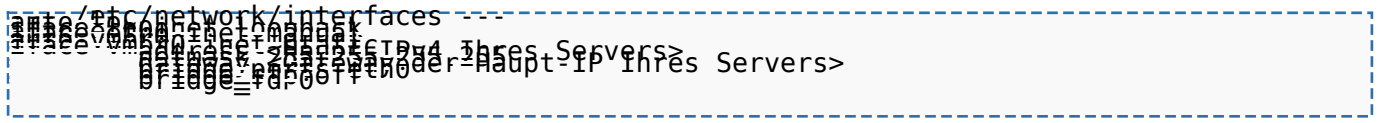

#### **\*\*\*Wichtig\*\*\***

Bitte beachten Sie, dass Sie in der Beispielkonfiguration "eth0" durch Ihr, zuvor abgefragtes

Seite 1 / 7

**© 2024 myLoc managed IT <faq@myloc.de> | 21.05.2024 00:06**

[URL: https://faq.myloc.de/index.php?action=faq&cat=23&id=202&artlang=de](https://faq.myloc.de/index.php?action=faq&cat=23&id=202&artlang=de)

Netzwerkinterface ersetzen, da Sie sich ansonsten von Ihrem System aussperren. Ebenfalls muss die Zeile "iface eth0 inet manual" (mit Ihrem Netzwerkinterface) vorhanden sein, damit Ihr Server im Anschluss erreichbar ist.

### **2. Über die Weboberfläche**

1) Rufen Sie die Weboberfläche von Proxmox auf: https://<Ihre Haupt-IP>:8006/

2) Navigieren Sie auf der linken Seite zu: Rechenzentrum -> "Ihr Hostsystem"

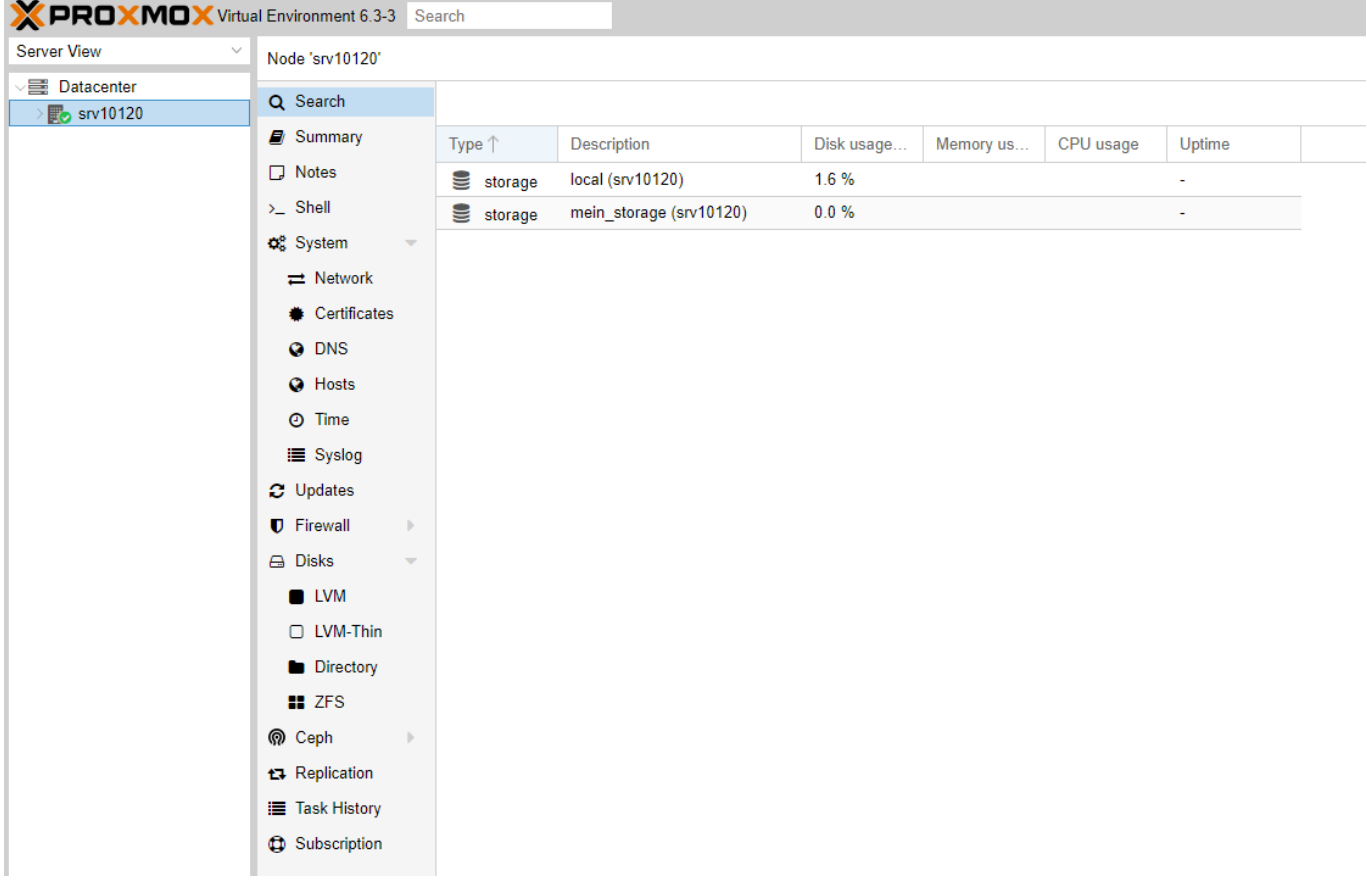

3) Wählen Sie nun im rechten Fenster "Netzwerk" aus.

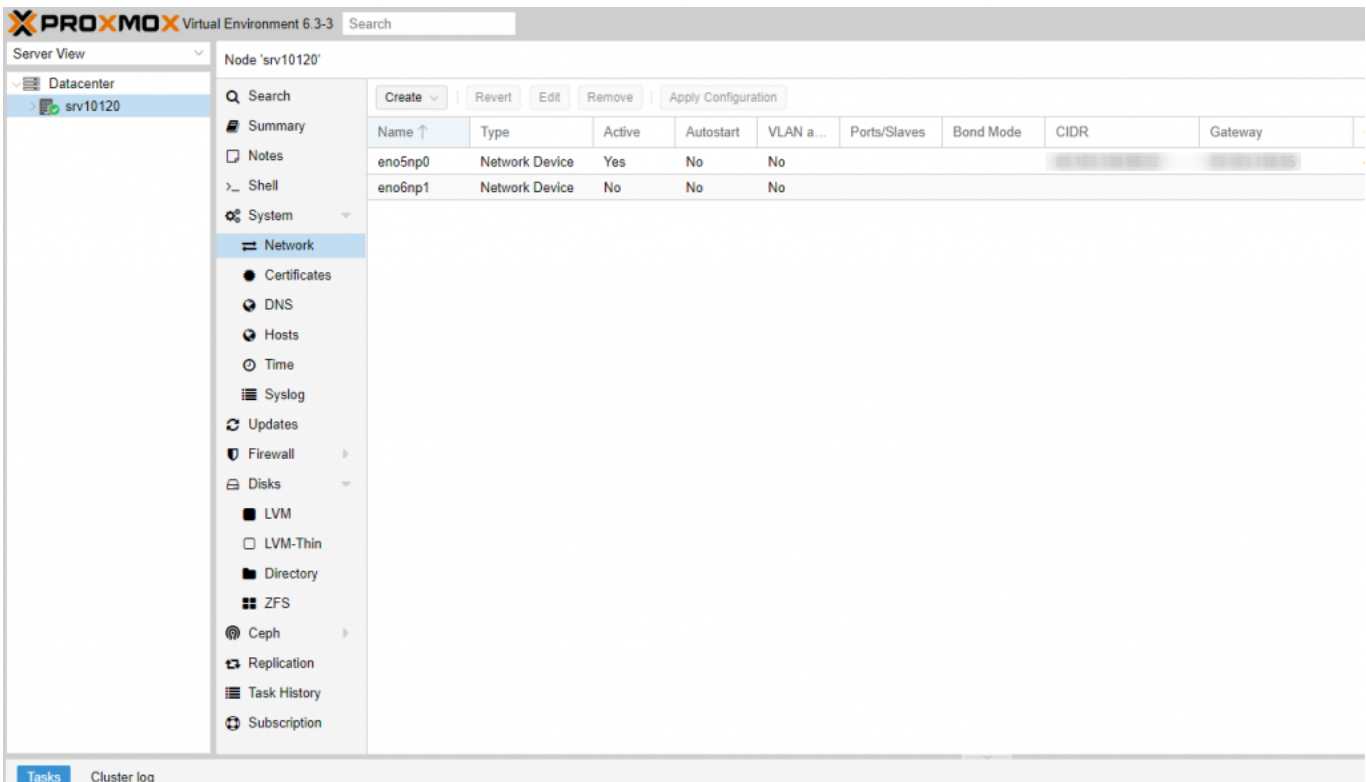

4) Wählen SIe nun über einen Doppelklick das Netzwerkinterface aus und löschen alle Einträge. **Speichern Sie die Änderung noch NICHT, da Sie sich aussperren würden. Bitte führen Sie die Schritte zu Ende aus.** 

5) Nun wird die Bridge erstellt. Hierzu klicken Sie auf "Erstellen" und wählen "Linux Bridge" aus.

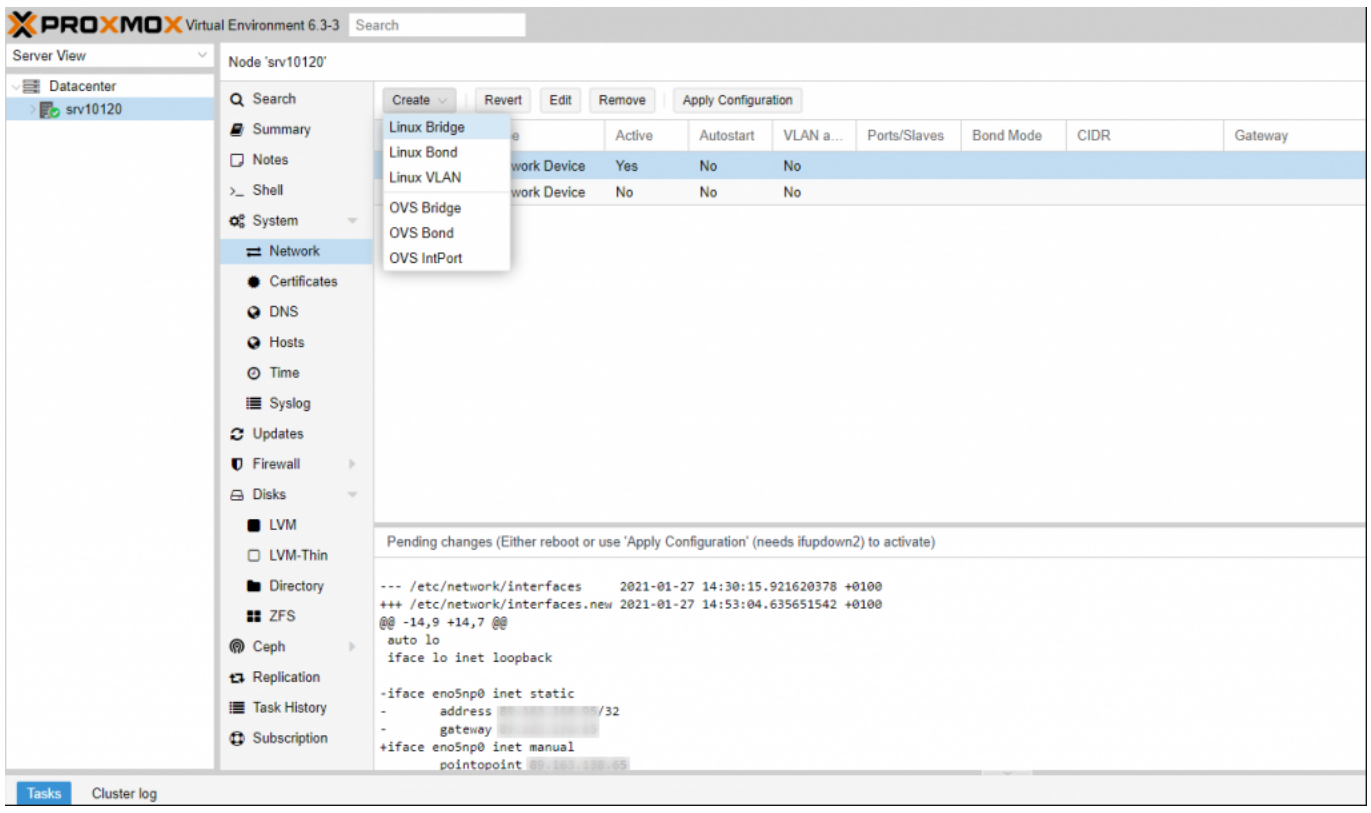

6) Folgende Einträge sollte man dort vornehmen:

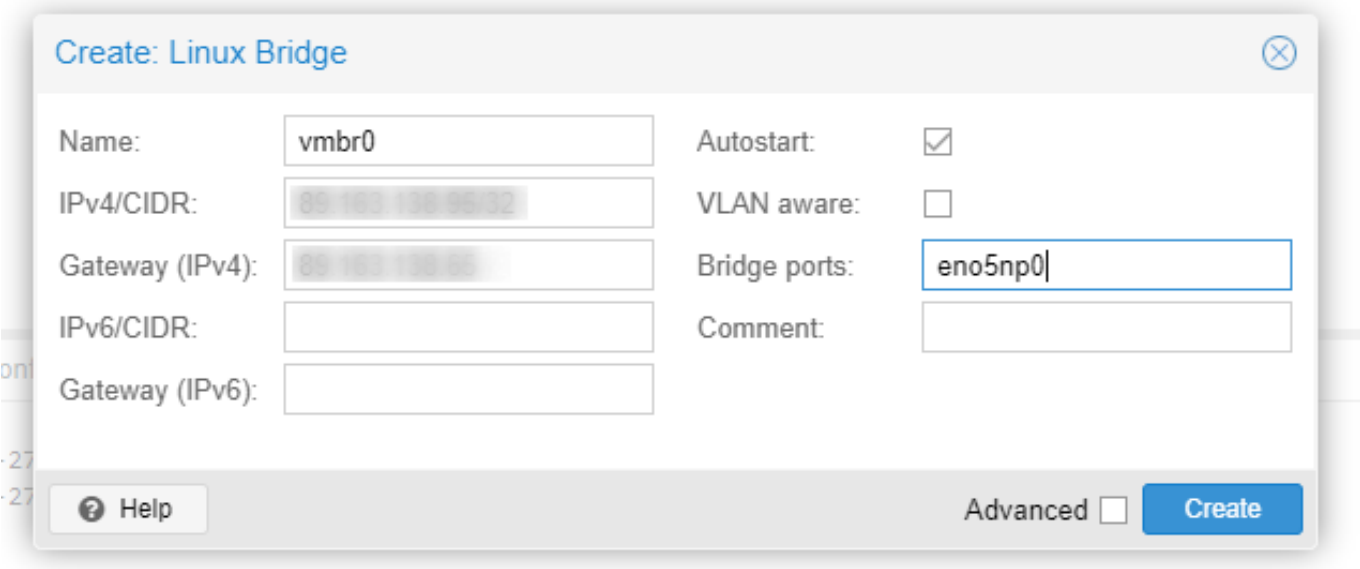

Name: vmbr0 IPv4/CIDR: Haupt-IP des Hostsystems Gateway (IPv4): Gateway des Hostsystems IPv6/CIDR: IPv6 Adresse des Hostsystems Gateway (IPv6): IPv6 Gateway des Hostsystems Autostart: enable VLAN aware: Bridge ports: Netzwerkinterfaces des Hostsystems

7) Wenn Sie nun alle Einstellungen vorgenommen haben und diese nochmal überprüft haben, starten Sie den Server über den Punkt "Restart" oben Rechts im Bildschirm neu. Der Server sollte hiernach erreichbar sein.

#### **Wichtig damit das Bridging der IP korrekt funktioniert**

Damit das Bridging korrekt funktioniert, muss das Routing der Zusatz-IP die in der virtuellen Maschine verwendet werden soll, geändert werden.

Gehen Sie in die Servereinstellungen ihres Servers im Kundenpanel und setzen Sie folgende Einstellungen für die korrekte Zusatz-IP:

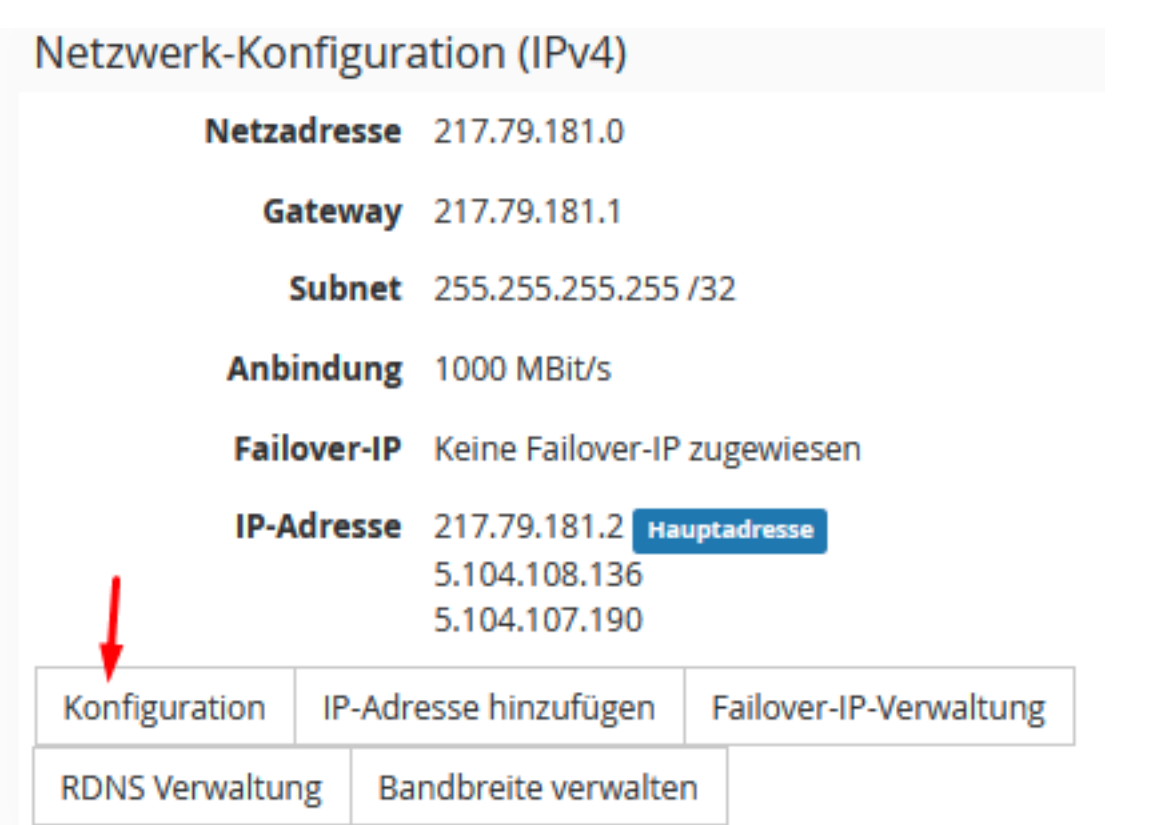

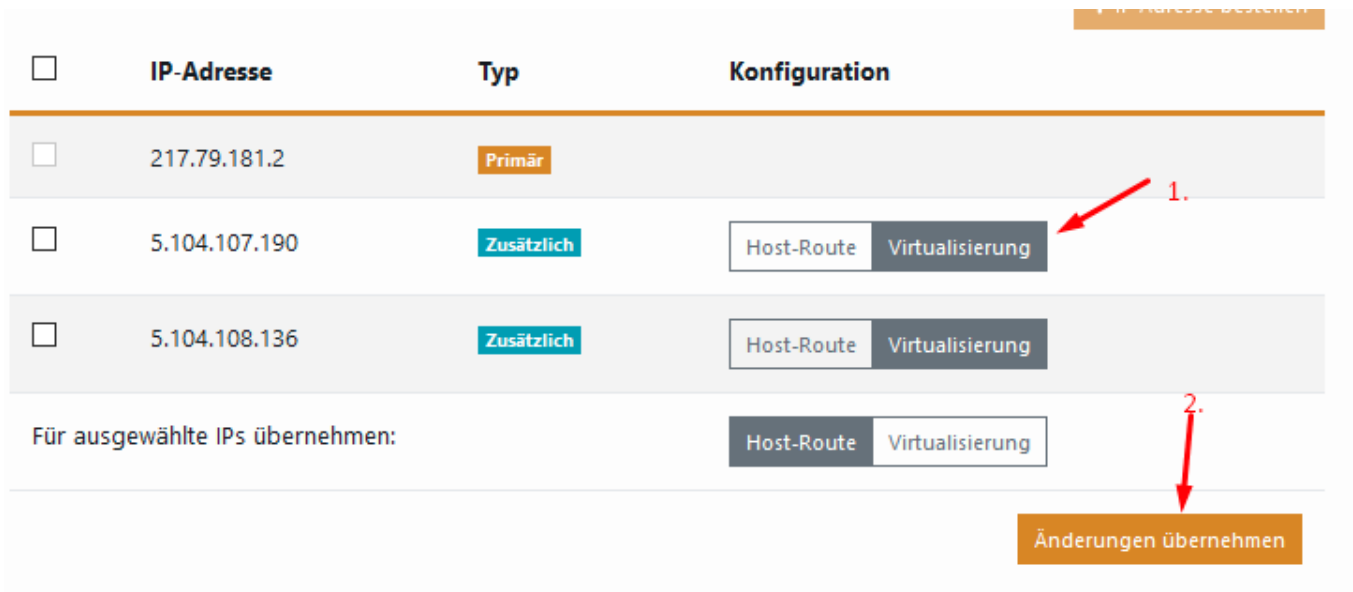

## **Die VM wird dann wie folgt konfiguriert:**

# The primary network interface allow-hotplug ens18 iface ens18 inet static address <Zusatz IP> netmask 255.255.255.255

up ip route add <Gateway des Hostsystems> dev ens18 up ip route add default via <Gateway des Hostsystems> down ip route del default down ip route del <Gateway des Hostsystems> Seite 6 / 7

**© 2024 myLoc managed IT <faq@myloc.de> | 21.05.2024 00:06**

[URL: https://faq.myloc.de/index.php?action=faq&cat=23&id=202&artlang=de](https://faq.myloc.de/index.php?action=faq&cat=23&id=202&artlang=de)

Bitte achten Sie auch hier darauf das Sie den Namen des Interface ens18 in den Interface Namen innerhalb der Virtuellen Maschine ändern

## **Wichtig für Debian 7 mit Proxmox**

Wenn Sie VM's und CT's gleichzeitig laufen lassen möchten, ändern Sie folgenden Eintrag über SSH: Datei: /etc/vz/vz.conf

Dort folgenden Eintrag suchen: NEIGHBOUR\_DEVS=detect

und durch dieses ersetzen: NEIGHBOUR\_DEVS=all

Eindeutige ID: #1206 Verfasser: Bettina Brauer Letzte Änderung: 2023-07-11 14:39